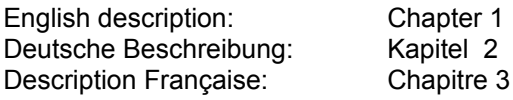

## **English \_\_\_\_\_\_\_\_\_\_\_\_\_\_\_\_\_\_\_\_\_\_\_\_\_\_\_\_\_\_\_\_\_\_\_\_\_\_\_\_\_\_\_\_\_\_\_\_\_\_\_\_\_\_**

## **1.0 The "Flying Airbus" ScreenSaver**

This screensaver program is freeware.

It may be copied without restrictions as long as the program itself is not altered. I've made all efforts to assure a correct functioning under all configurations, but you never know.

#### **1.1. Requirements**

The program requires Windows 3.1, WfW 3.11 or Windows 95. It will run on any 386CPU or better. Smooth animation will be reached only with a 486-33 or faster; the graphics subsystem is more important than the CPU speed. A 256-colour graphics adaptor is necessary to create an acceptable image quality.

#### **1.2. Installation and Setup**

Use the setup program on the master diskette to install the screensaver (type: setup). It will put in place or edit the following files, \aisaver being the install directory you have chosen:

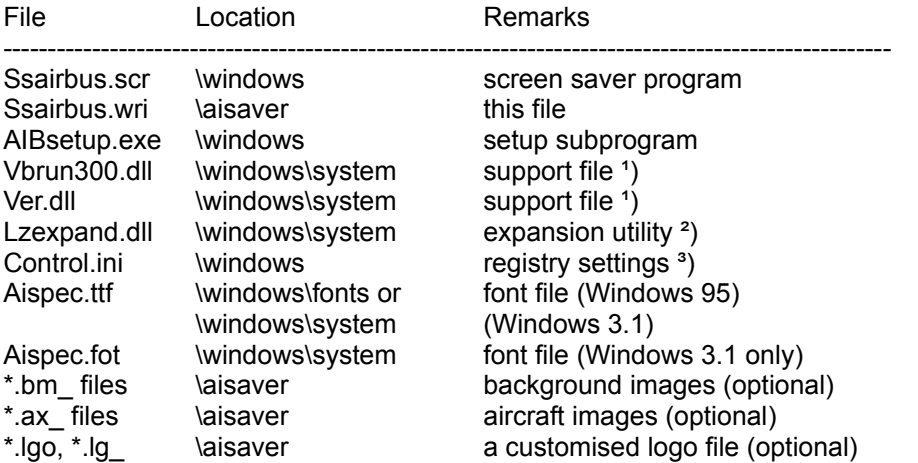

<sup>1</sup>) The setup program will **not** touch any existing system files on your computer.

- <sup>2</sup>) This file is required by the program, but is not on the install disk. It is provided with a standard Windows installation. If it is missing from your system you will find it on your Windows install disks.
- <sup>3</sup>) Detailed descriptions of entries are further down.

To finish the setup:

- open Control.Panel

- in the desktop-subpanel choose "Lufthansa" as screen saver
- (with Win95 just press the right mouse-button over the desktop to call up the properties dialog).
- choose setup and set your parameters.

On password problems, edit CONTROL.INI to takeout the lines concerning the password protection (see below) and start the screensaver again to define new settings. The program will **not** use the same password that has been defined for another Windows screen saver.

#### **1.3. Screen Saver Options**

The original purpose of a screensaver was to avoid the burn-in of still images in the phospor of your monitor. With the progress of colour monitor technology, there is no need any more for that function and screensavers are becoming computer gadgets with the primary purpose of hiding your work and/or locking your machine during your absence.

The program is delivered with a series of background photographs and a/c pictures.

A new background will be selected from the /aisaver directory each time the aircraft has completed a pass over the screen. Aircraft and background images may be associated, if the necessary information has been entered into the picture files. For this purpose, filenames need to be coded in the following way:

- 1-2 ISO country code
- 3-5 ICAO 3-letter city code (optional)
- 6-8 free text

All Windows BMP formats are supported, but be careful on 256-colour systems: the number of palette entries is limited, therefore all images must use the same palette, by preference the standard Windows palette, to avoid colour conflicts.

Images of a smaller size or of a different aspect ratio than your screen will be centered. The space around the image is filled by the default logo or the customized logo file if present.

Images bigger than screen definition will only show the central portion that fits on the screen.

When the option "Stretch images to fit screen" is set, all images will be stretched or shrinked to screen size. This may result in a slight degradation of quality.

## **1.4. Customised Aircraft Pictures**

You can create your own aircraft images for the animation. Just follow these steps:

Create a picture of the aircraft with a paint program (e.g. based on a photograph). The image size should not exceed 400 by 125 pixels, including a necessary margin of 3 pixels on all sides. Isolate the aircraft contour from the background and fill the background with one of the 16 basic Windows colours. This backgroung colour should not appear in the aircraft itself.

Save the picture with the extension \*.AXX as Windows BMP format (or rename it later if your paint program does not allow to specify the \*.AXX extension).

The filename should be 8 characters long, letters 7 and 8 being essential for the program:

- 1-3 3-letter ICAO airline code (e.g. AIB for Airbus)
- 4-6 aircraft type (e.g. 340 for A340)
- 7 flight direction (R for right and L for left)

8 vertical speed (between 0 and 9) to give a natural look to the a/c movement.

A program like PaintShop Pro (shareware, but not freeware) does an excellent job to convert any bitmap image into the required format and resolution. To make sure that a 256 colour image uses the standard palette do the following steps:

- increase colour depth to 16 million if not already
- decrease clour depth to 256, choose option "Standard Palette", "Error Diffusion".

## **1.5. Compressed Files**

Images may optionally be compressed with the Windows program COMPRESS.EXE (they are like that on the installation disks). The screensaver program will decompress the image files on the fly using a temporary file in the aisaver directory.

This feature allows to save about 45% disk space. Compressed images **must** have the AX\_ extension for aircraft images and BM\_ for background images.

To decompress manually use EXPAND.EXE.

## **1.6. INI-settings**

Settings are registered in the CONTROL.INI file in the Windows-directory in the chapter [ScreenSaver.Flying Airbus].

Entries should, if possible, only be changed through the setup panel of the screensaver. The setup screen may be re-called at any time when the screensaver is running by pressing the F5-key or the right mouse-button.

In detail they are:

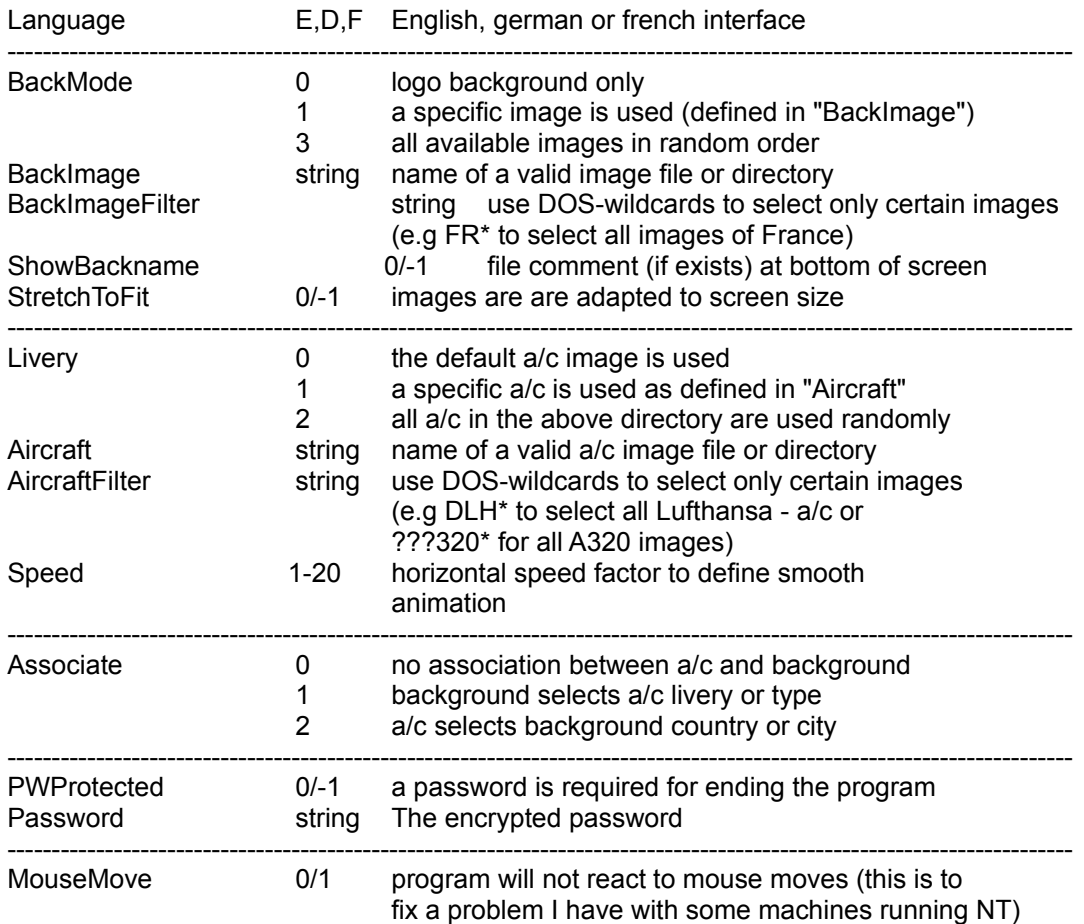

## **1.7. Background texts**

Images dated from january 1996 have a comment attached to the BMP file that may be shown together with the image. To have the full attributes of that text on the screen (including the Airbus logo) you need to have the AISPEC.TTF font on your system. If the automatic install fails (this seems to be the case on some non-US Windows versions) , use CONTROL PANEL - FONTS to install it from the master disk. The font may be only active after the next restart of Windows.

## **1.8. Starting the Screensaver with a Mouse-click**

A screensaver will start automatically after the idle time defined in the Control Panel. In Win95 it is like any other program and can be launched directly from a shortcut. In Windows 3.1, WfW 3.11 you may start the screensaver by clicking an icon under Program Manager with a bit of preparation:

- in WIN.INI, chapter [Windows], entry "Programs=" add "SCR"
- (you need to restart Windows to take effect)
- under Program Manager, in a group of your choice add a new item
- "Flying Airbus", command line: "SSAIRBUS.SCR /s".

When you now click on that icon, the screensaver will start immediately, independent from the time setting of the Control Panel.

### **1.9. Screen Prints**

While the screen saver is running, the Alt-PrintScreen keys may be used to capture the current screen picture to the clipboard.

#### **1.10 Contact Address**

Please use the following address only for technical questions. I cannot answer any requests for additional copies of the program or sceneries.

J, Kornstaedt Manager Forecast Processing, Strategic Planning AI/CP

Airbus Industrie 1 Rond Point Maurice Bellonte F31707 BLAGNAC CEDEX France

Telephone: 33 - 5 - 61 93 35 78 Fax: 33 - 5 - 61 93 47 27<br>Internet: jurgen.kornstaedt@a jurgen.kornstaedt@airbus.fr

## **Deutsch \_\_\_\_\_\_\_\_\_\_\_\_\_\_\_\_\_\_\_\_\_\_\_\_\_\_\_\_\_\_\_\_\_\_\_\_\_\_\_\_\_\_\_\_\_\_\_\_\_\_\_\_\_\_**

Die englische Beschreibung enthäIt zusätzliche Informationen über das Format der Flugzeug- und Hintergrundbilder.

# **Der "Flying Airbus" Bildschirmschoner**

Dieses Programm ist Freeware und kann beliebig weitergegeben werden solange keine Änderungen am Programm selbst vorgenommen werden.

Ich habe alle Anstrengungen gemacht um es fehlerfrei zu machen, aber man weiss ja nie.

## **2.1. System Anforderungen**

Das Programm läuft unter Windows 3.1, WfW 3.11 oder Windows 95. Ein 386er Prozessor ist ausreichend, aber eine flüssige Animation wird nur mit einem 486-33 oder besser erreicht, wobei das graphische Subsystem wichtiger ist als die CPU-Geschwindigkeit. Ein 256-Farben Super VGA Adaptor is notwendig für zufriedenstellende Bild Qualität. 4 MB RAM, 1.4 Mb Festplattenplatz wird belegt.

#### **2.2. Installation und Festlegen der Optionen**

Benutzen Sie nur das Program "Setup.exe" auf der Original -Diskette zum Installieren (Ausführen: A:\ Setup). Die folgenden Dateien werden dann kopiert oder benutzt (\aisaver ist das von Ihnen gewählte Verzeichnis für die Installation:

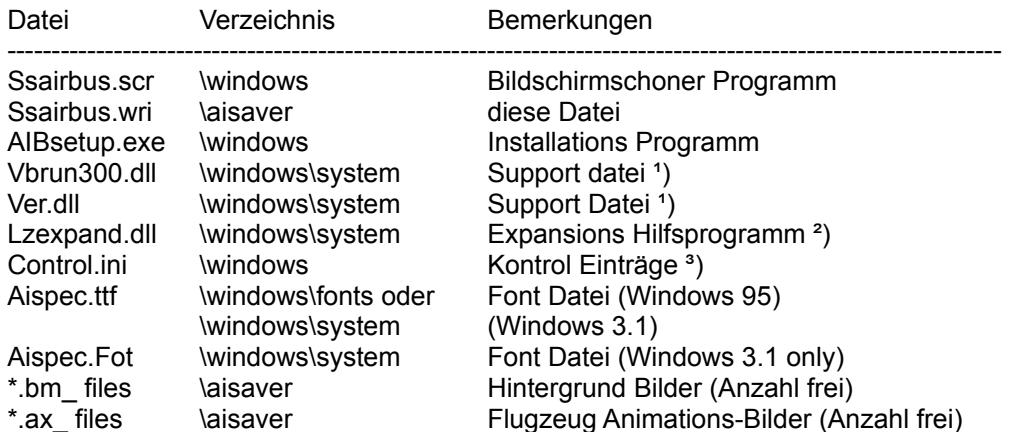

<sup>1</sup>) Das Setup Programm überschreibt keine schon vorhandenen Dateien.

- ²) Diese Datei wird gebraucht aber nicht mitgeliefert. Sie ist Teil jeder Windows Installation. Wenn sie nicht auf Ihrem System vorliegt, finden Sie sie auf den Windows Installations Disketten.
- ³) Eine detaillierte Beschreibung der Einträge findet sich weiter unten.

Um das Program vollständig einzurichten:

- öffnen Sie die Systemsteuerung

- im Desktop-Unterpunkt wählen Sie "Flying Airbus" als Bildschirmschoner (unter Win95 reicht es den rechten Mausknopf über dem Desktop zu drücken um den Eigenschaften-Dialog aufzurufen
- wählen Sie "Eigenschaften" und bestimmen Sie Ihre Parameter.

Bei Passwort Problemen entfernen Sie in der datai CONTROL.INI die Zeilen die das Passwort angehen. Starten Sie das Programm neu um ein neues Passwort festzulegen. Das Programm benutzt **nicht** dasselbe Passwort das vielleicht schon für andere Windows Bildschirmschoner eingerichtet wurde.

#### **2.3. Kontroll Parameter**

Die Kontroll Parameter sind in CONTROL.INI im Windows-Verzeichnis im Kapitel [ScreenSaver.Flying Airbus] registriert. Sie sollten, wenn möglich, nur über den Kontroll-Dialog geändert werden. Während der Bildschirmschoner läuft können sie jederzeit den Kontroll-Dialog mit F5 oder dem rechten Mausknopf aufrufen.

Im Einzelnen sind es folgende Parameter:

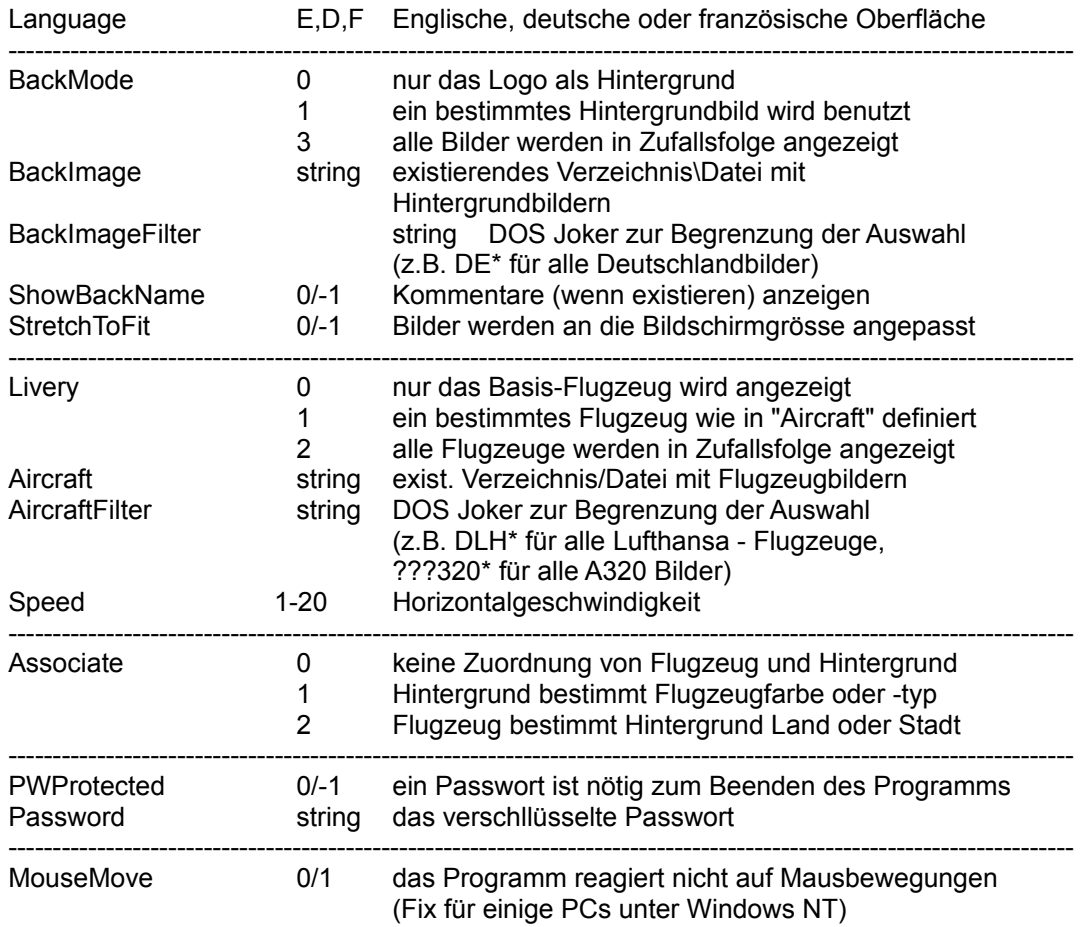

#### **4. Starten des Bildschirmschoners mit einem Maus-Klick**

Ein Bildschirmschoner started automatisch wenn während einer in der Systemsteuerung festgelegten Zeit keine Eingaben erfolgt sind.

Unter Win95 kann das Programm über eine Verknüpfung gestartet werden. Unter Windows 3.1, WfW 3.11 kann eine Ikone im Programm Manager eingerichtet werden. Vorher muss folgendes gemacht werden:

- in WIN.INI, Kapitel [Windows], Eintrag "Programs=" fügen Sie "SCR" hinzu
- (zum Aktivieren muss Windows neu gestartet werden)
- im Programm Manager, in einer Programmgruppe Ihrer Wahl, fügen Sie ein neues Element hinzu: "Flying Airbus", Kommandozeile: "SSAIRBUS.SCR /s"

Jetzt können Sie den Bildschirmschoner mit einem Doppelklick auf die Ikone starten wenn immer Sie wollen.

## **2.5. Speichern des Bildschirminhalts**

Während das Programm läuft kann die Tastenkombination Alt-PrtScreen zum Übertragen des Bildschirms in den Zwischenspeicher benutzt werden.

#### **2.6. Kontaktaddresse**

Bitte richten Sie nur technische Fragen an die Addresse (im englischen Teil). Ich kann keine Bitten um zusätzliche Kopien des Programms oder weitere Bilder beantworten.

# **Français \_\_\_\_\_\_\_\_\_\_\_\_\_\_\_\_\_\_\_\_\_\_\_\_\_\_\_\_\_\_\_\_\_\_\_\_\_\_\_\_\_\_\_\_\_\_\_\_\_\_\_\_\_\_**

La description anglaise contient quelques informations supplementaires sur le format d'images d'avions et de fond.

# **3.0 L'économiseur d'écran "Flying Airbus"**

Ce programme est "Freeware" et peut être copié librement tant qu'aucune modification du programme est effectuée.

J'ai fait tous les efforts pour qu'il soit sans erreur, mais on ne sait jamais.

#### **3.1. Configuration minimale de système.**

Ce programme a besoin d'un PC sous Windows 3.1, WfW 3.11 ou Windows 95. Il fonctionne avec un CPU 386 ou mieux. Une bonne animation sera seulement possible sur un PC 486-33 ou plus rapide; le système graphique est plus important que la vitesse du processeur. Un adaptateur graphique VGA 256-coleur est nécessaire pour une qualité d'image acceptable. 4 Mb RAM, 1.4 Mb éspace sur disque dur.

#### **3.2. Installer et configurer**

Utilisez que le program d'installation fourni sur la diskette "master" (tappez "Setup"). Ce programm mettra en place les fichiers suivants, avec \aisaver comme chemin d'install:

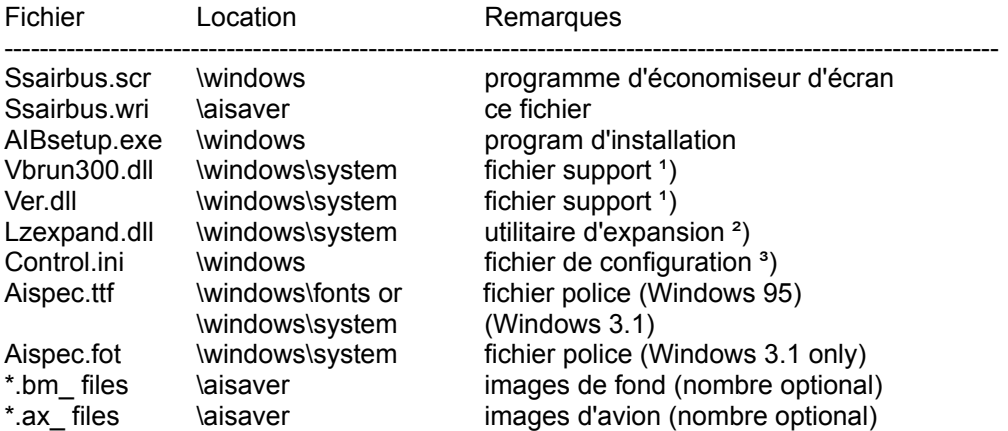

<sup>1</sup>) Le program d'install ne remplace **aucun** fichier système existant sur votre machine.

- ²) Ce fichier est utilisé par le program mais il n'est pas livré avec. Il fait partie d'un install standard de Windows. S'il ce ne trouve pas sur votre disque dur, vous pouvez le trouver sur une des disquettes install de Windows.
- <sup>3</sup>) Une description detaillé suit dans paragraph 3.

Pour terminer l'installation:

- ouvrez le panneau de configuration
- dans le icône "bureau" choisissez "Flying Airbus" comme économiseur d'écran (avec Win95 cliquez avec le bouton droit de la souris sur le bureau pour appeler le dialogue de propriétés).
- selectionnez "Configurer" et choisissez vos paramètres.

Si vous avez oublié le mot de passe, editez le fichier CONTROL.INI pour enlever les lignes concernant le mot de passe dans le chapitre cité ci-dessus. le programme **n'utilise pas** un mot de passe qui pourrait être definie pour un autre économiseur d'écran.

## **3.3. INI-settings**

La configuration de l'économiseur d'écran est enregistrée dans CONTROL.INI dans le répertoire

Windows, en particulier dans le chapitre [ScreenSaver.Flying Airbus].

Tout changement devrait être faît seulement par moyen de la boîte de dialogue "setup" du program. La boîte de dialogue de configuration du program peut être réactivé a n'importe quel instant pendant le program tourne en appuyant sur la touche F5 ou le bouton droit de la souris. Les paramètres sont:

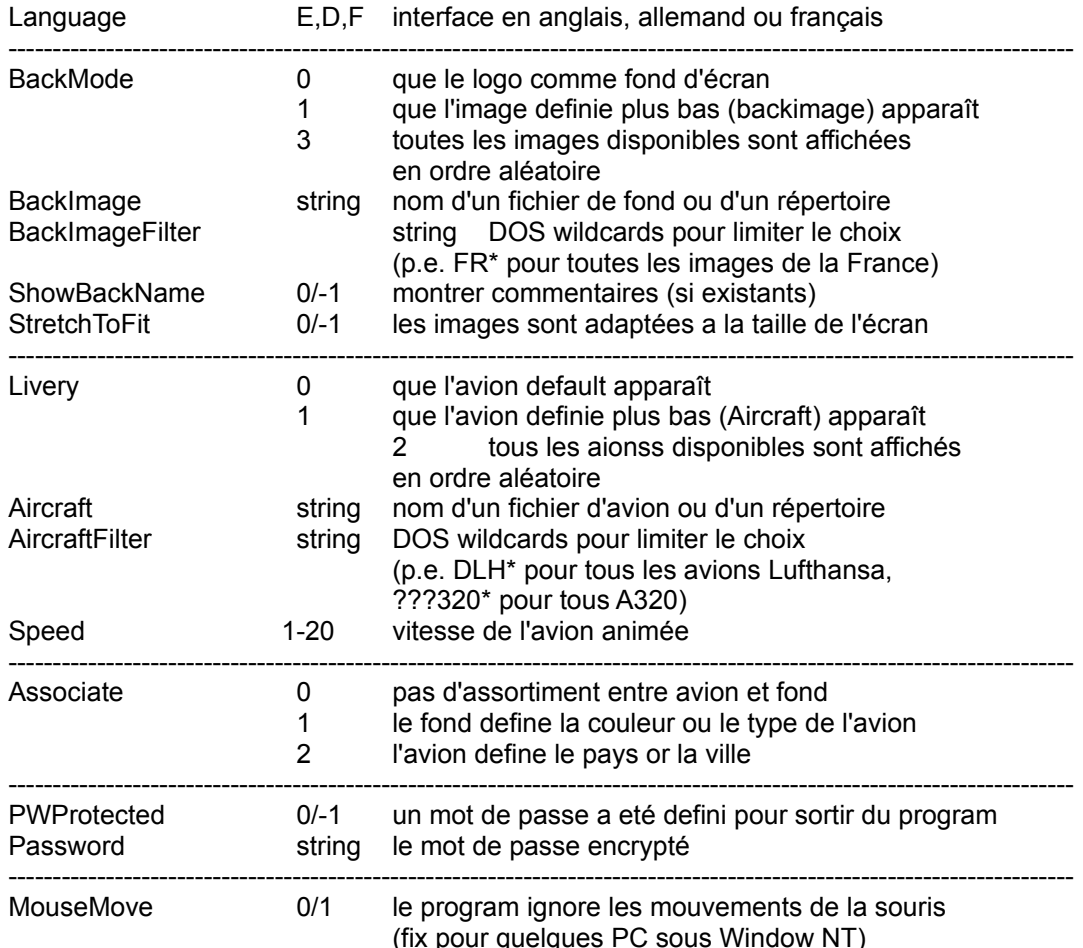

## **3.4. Lancement du programme a partir d'une icône**

Chaque économiseur d'écran se lance automatiquement apres l'écoulement d'un temps libre defini dans le panneau de configuration.

Avec Win95, comme n'importe quel autre program, un fichier "scr" peut être lancé par un raccourci. Pour pouvoir lancer le programme sous Windows 3.1, WfW 3.11 aussi a partir d'une icône dans le Gestionnaire des Programmes, il faut faire comme suit:

- dans WIN.INI, chapitre [Windows], ligne "Programs=" ajoutez "SCR"
- (il faut relancer Windows pour valider ce changement)
- dans le Gestionnaire des Programmes dans un groupe de vôtre choix ajoutez une nouvelle icône: "Flying Airbus", ligne de commande: "SSAIRBUS.SCR /s"

Si vous double-cliquez cette icône maintenant l'économiseur d'écran se met en marche tout de suite, indépendément du temps defini dans le panneau de configuration.

# **3.5. Capture de l'écran**

Pendant que le programme tourne, les touches Alt-Imp Ecran peuvent etre utilisées pour capturer l'écran actuel et le traiter dans un programme d'édition de bitmap.

#### **3.6. Addresse de contact**

Veuillez s.v.p. utiliser l'addresse (dans la partie anglaise) seulement pour des questions techniques. Je ne peux satisfaire aucune demande de copie de programme ou des images supplementaires.